# **York Assessment Management System (YAMS)**

### **Instructions on How to create an Annual AESS Unit Assessment Plan**

- 1. Go to [YAMS webpage](https://york.cuny.edu/yams) (https://york.cuny.edu/yams)
- 2. Login using your York College Network Account Credentials

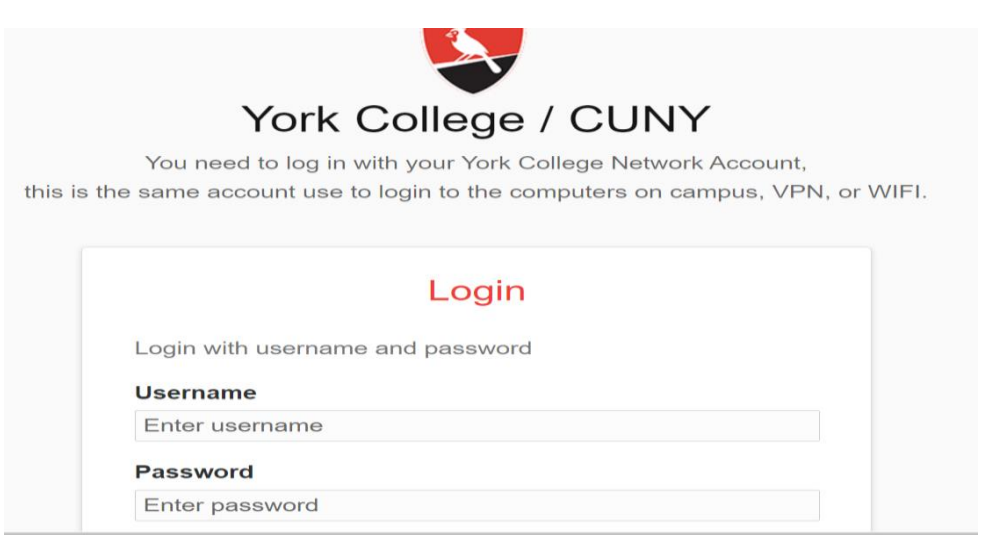

### 3. Click **AESS**

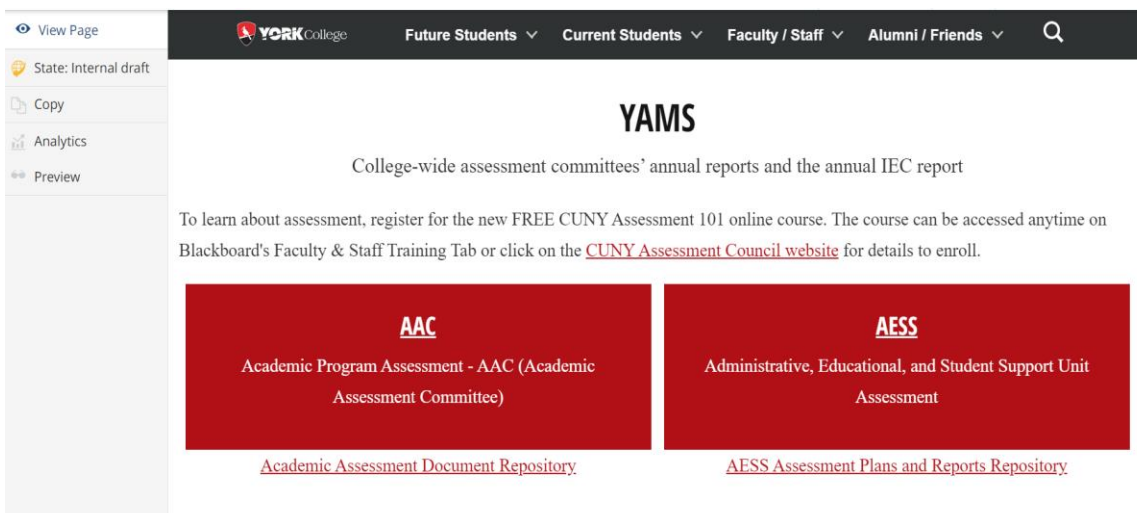

4. Select your unit

# **AESS**

Administrative, Educational, and Student Support Unit Assessment

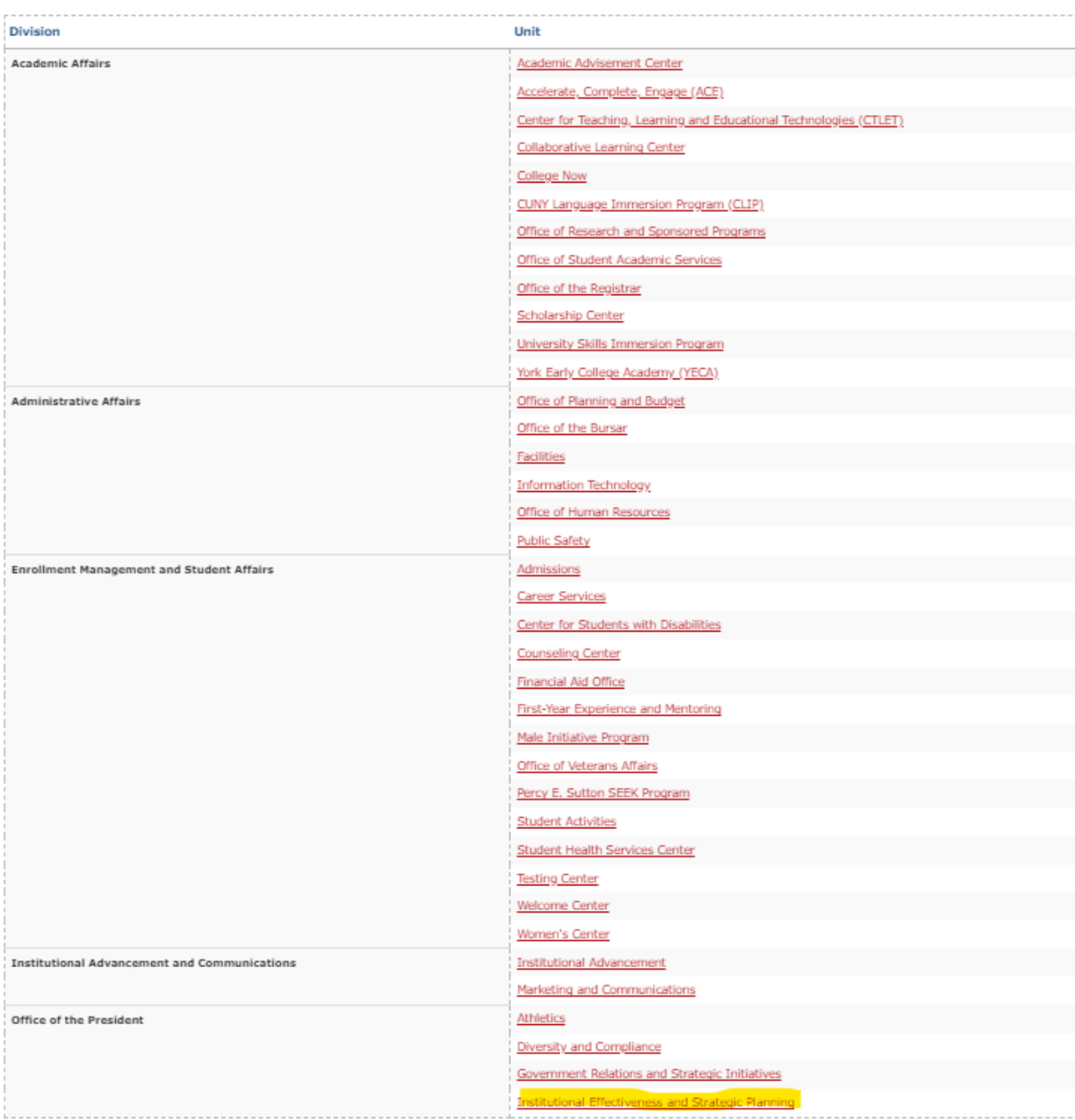

**Please note that any changes to mission and goals must be made before creating the assessment plan. Approval from the divisional VP is required, OIESP can be contacted for assistance.** 

5. On the unit webpage, under the Annual Assessment Plan table, click *"add plan"*

# **Institutional Effectiveness and Strategic Planning Assessment Mission**

The Office of Institutional Effectiveness and Strategic Planning (OIESP) integrates institutional research, assessment, strategic planning accreditation. The Office conducts comprehensive research and analytical studies to support the College in fulfilling its mission and strat as well as to improve the educational experience for students. The Office promotes and supports a culture of accountability, transparency improvement, and evidence-based decision-making, and serves as the official reporting source for York College data.

#### **Goals**

- Provide data, analyses and research support for planning and evidence-based decision making.
- Support College-wide assessment activities to ensure sustainable and meaningful assessments.
- Support Middle States Commission of Higher Education (MSCHE) accreditation efforts.  $\angle$   $\equiv$
- + add goal

### **Annual Assesment**

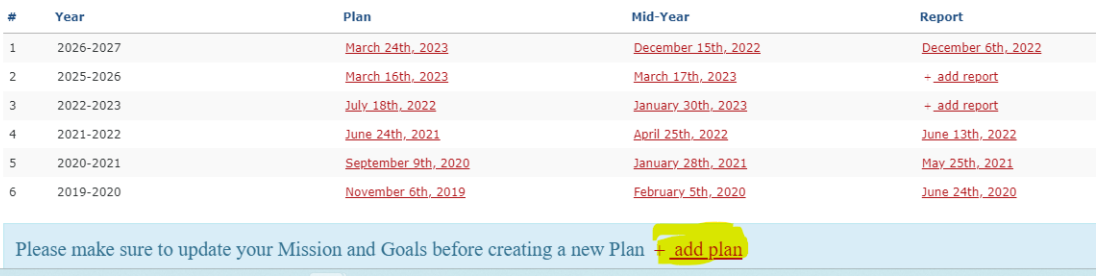

6. **Add Unit Plan information:** Select the **Assessment Year** from the drop-down menu, search and select **Unit Director** and click **Save.** If no change is made, click **Cancel**. The new plan will appear under the **Plan** column, labelled by the date it was created.

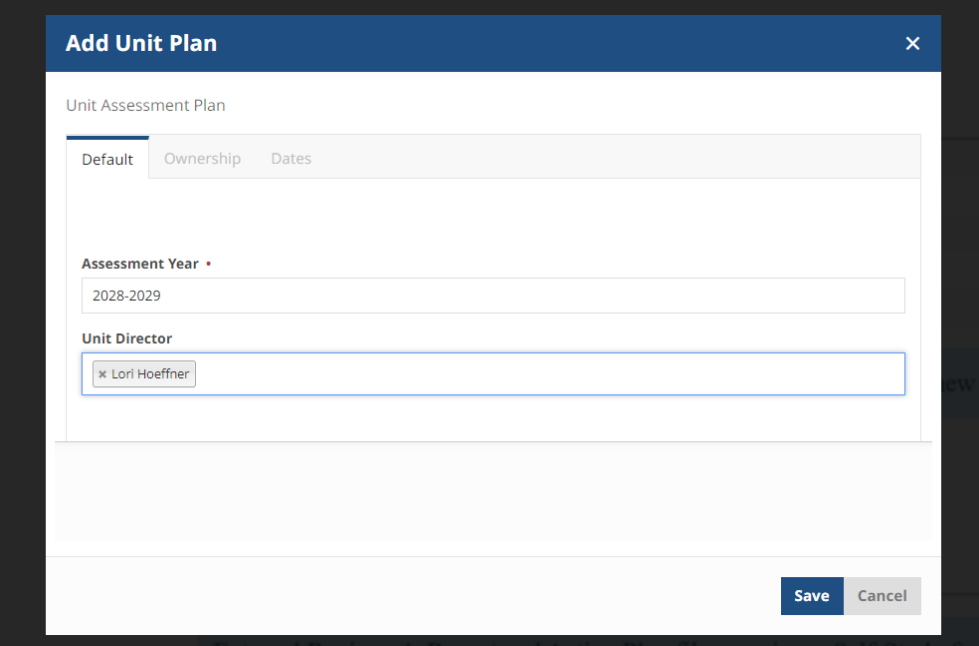

- 7. To add content on the Plan,
	- a. Click on the date of the newly created plan

#### **Annual Assesment**

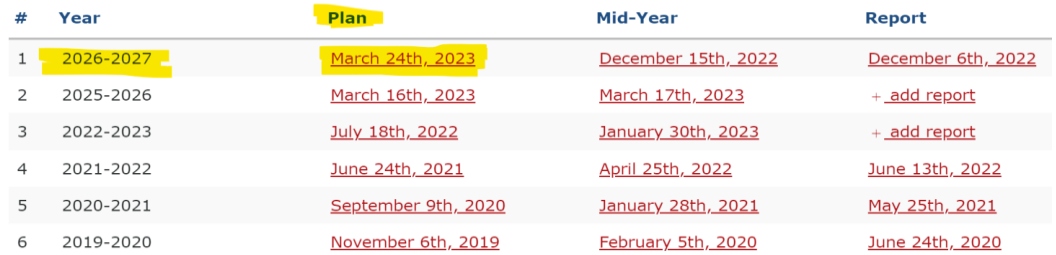

# b. Scroll down to **Assessment Plan** and click on **+ add expected outcome**.

## **Assessment Plan**

The purpose: To help units achieve unit-based excellence to fulfill the mission, while also clarifying how the unit's work this year will influence progress toward this year's annual operational initiatives. In the process, this will help York achieve progress on its strategic plan, which is focused on college-wide, mission-based excellence.

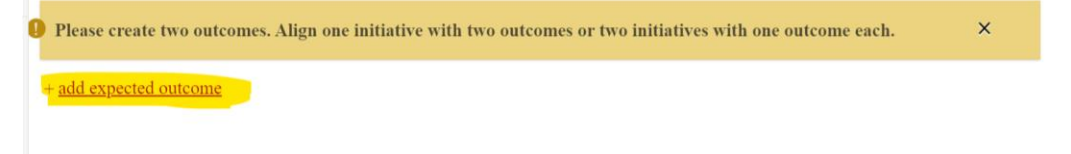

c. Complete the form and click **Save** or **Cancel**. Repeat step b to add additional outcomes

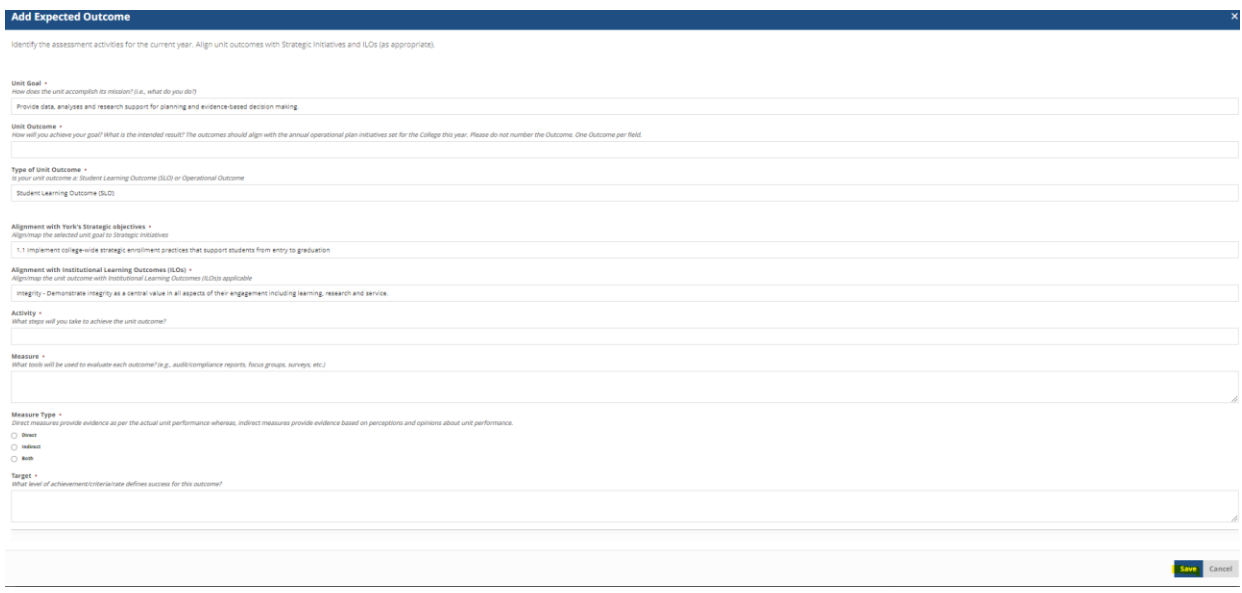

- 8. **Plan submission**: : If the plan is ready to be submitted to the Unit Head or VP:
	- a. Click on the **State: Draft** button on the left side menu

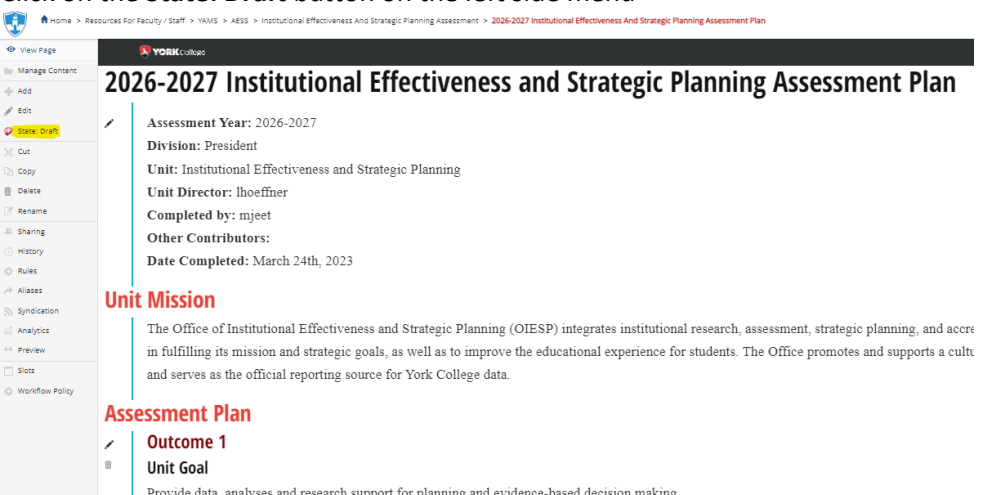

provide data, analyses and research support for planning and evidence-based decision making.<br>b. Under change state, select **Submit to dept Head/Chair** or **VP** (this depends on the user role) then click **Change** button on the lower right.

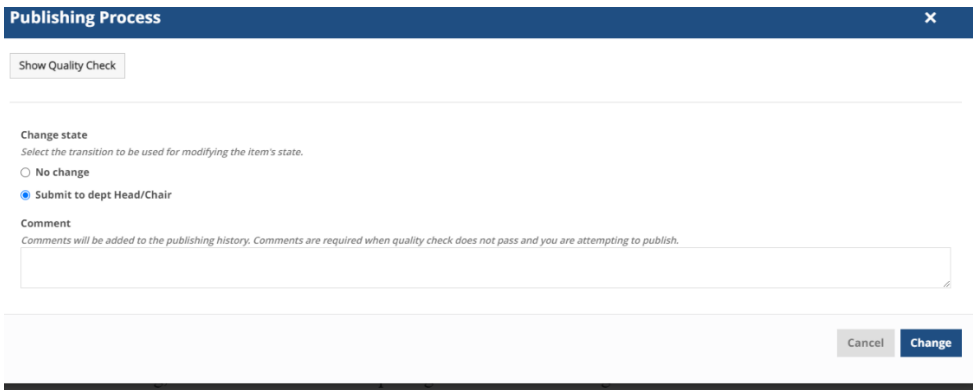

**Note**: **Once submitted, changes cannot be made by you unless the document is retracted or rejected.**

- To **print or save** the plan, view it by clicking the date under the Plan column, then right click on the page and select either "Print" or "Save as"
- To **Retract** a submitted plan (remove it from the review process and/or make changes), click on the **State: Internally Published** button on the left side menu Under change state select **Retract**  then click **Change** button on the lower right. This will bring back your document to the draft state where you can make changes and upon revision, resubmit.

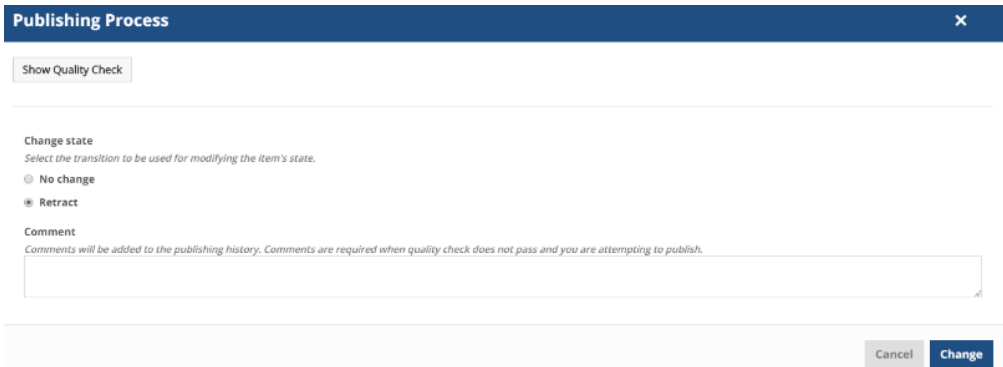